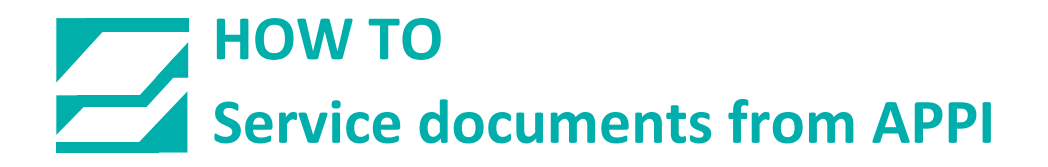

## **Document: #HT000194**

# **Document Title: Scale Filter Set-Up for Digital Load Cells**

# **Product(s): US-4000 Rotary Check Weight Scale**

## **Procedure:**

**Setting the Scale Filters will help the scale to maintain a Zero weight when the scale is empty.**

**Go to the Main Menu and press the Yellow Technical Assistance Button.**

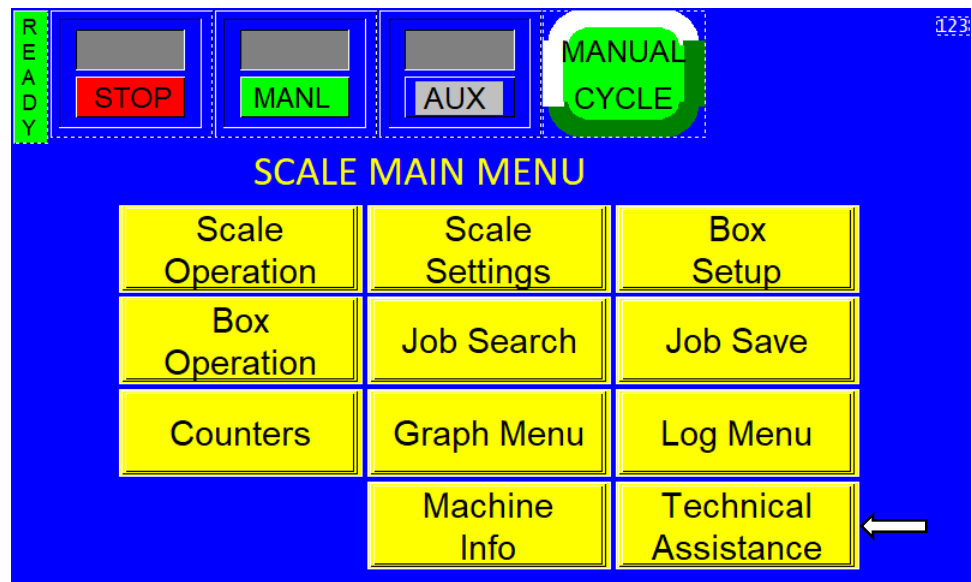

### **Enter the Code 1001**

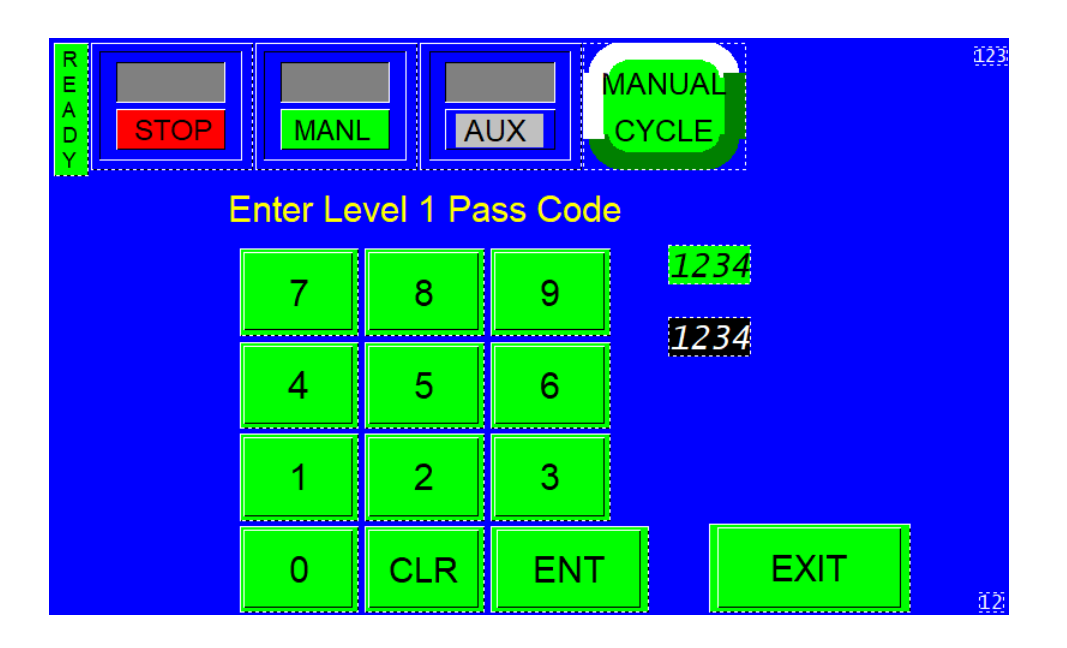

**Press the Yellow APPI Button.** 

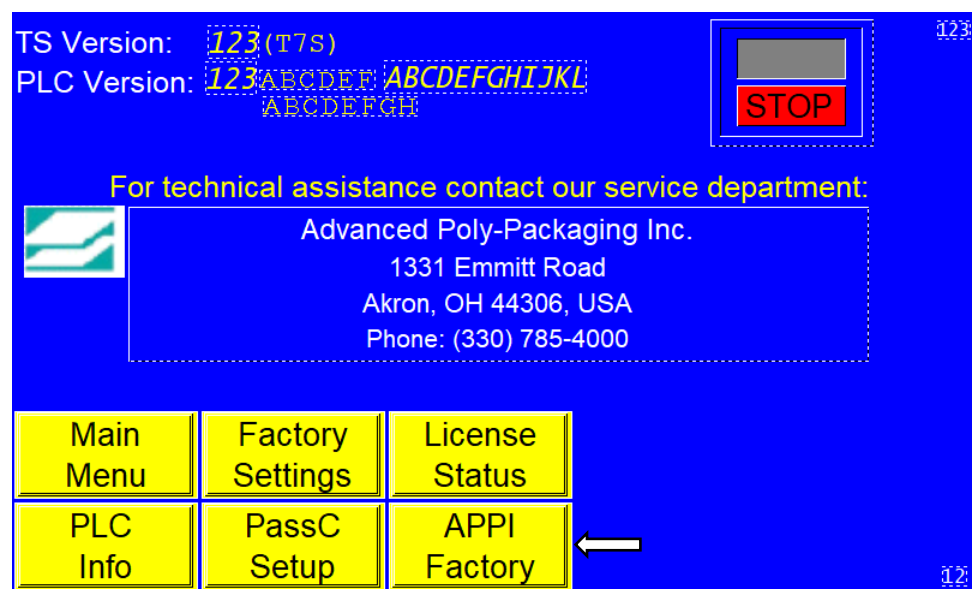

#### **Enter Code 9001 on the Keypad**

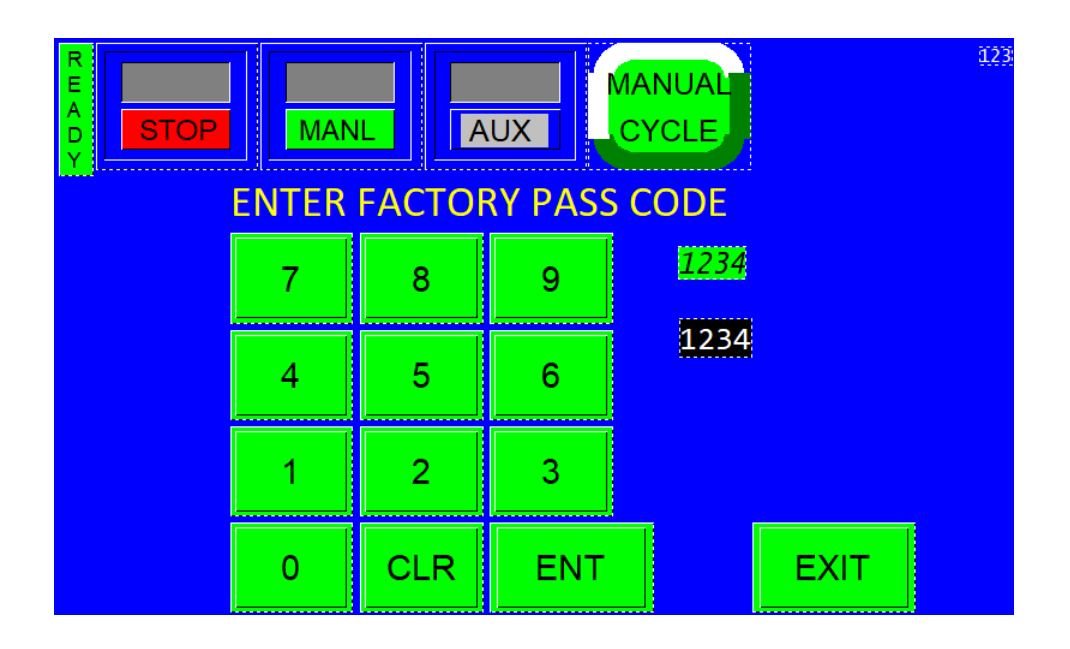

**Press the Yellow Scale Configuration Button**

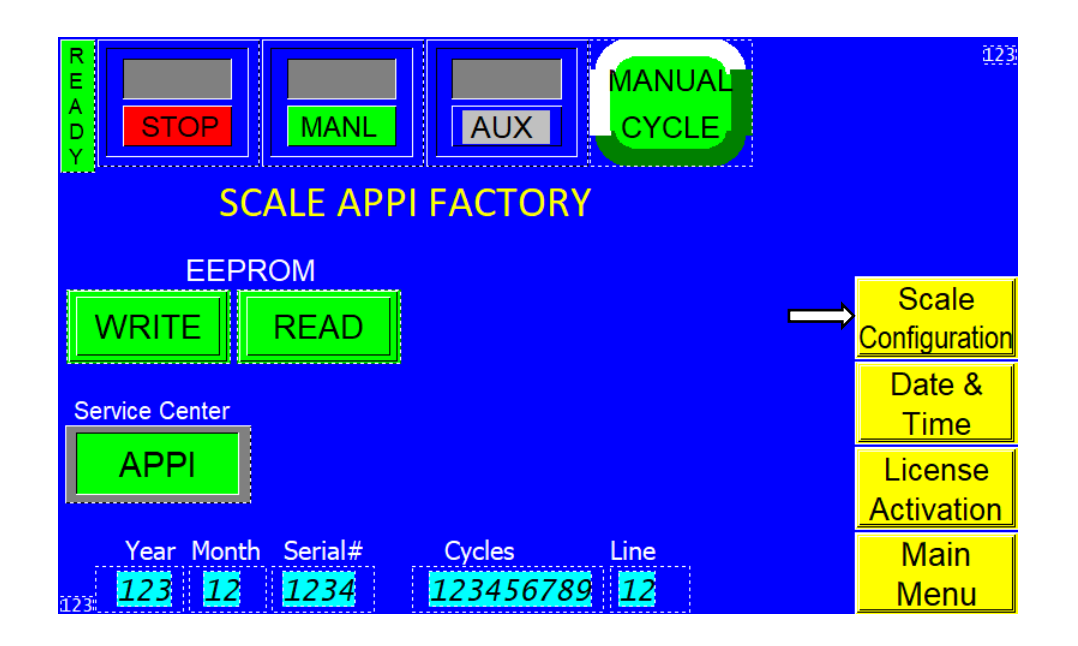

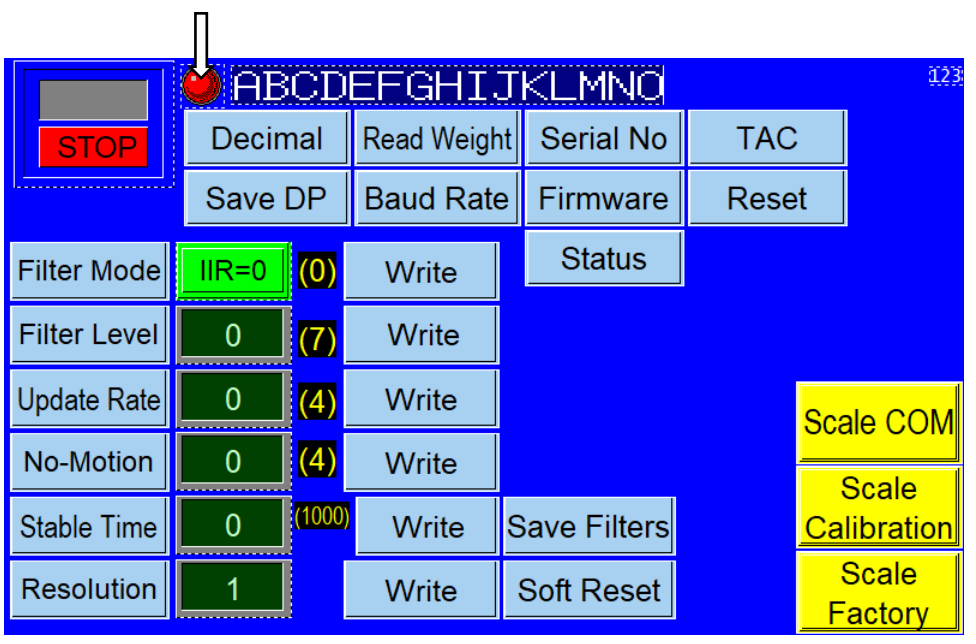

**The LED light will not be Green on the Scale Configuration Screen.**

**Press the Yellow Scale Com Button.**

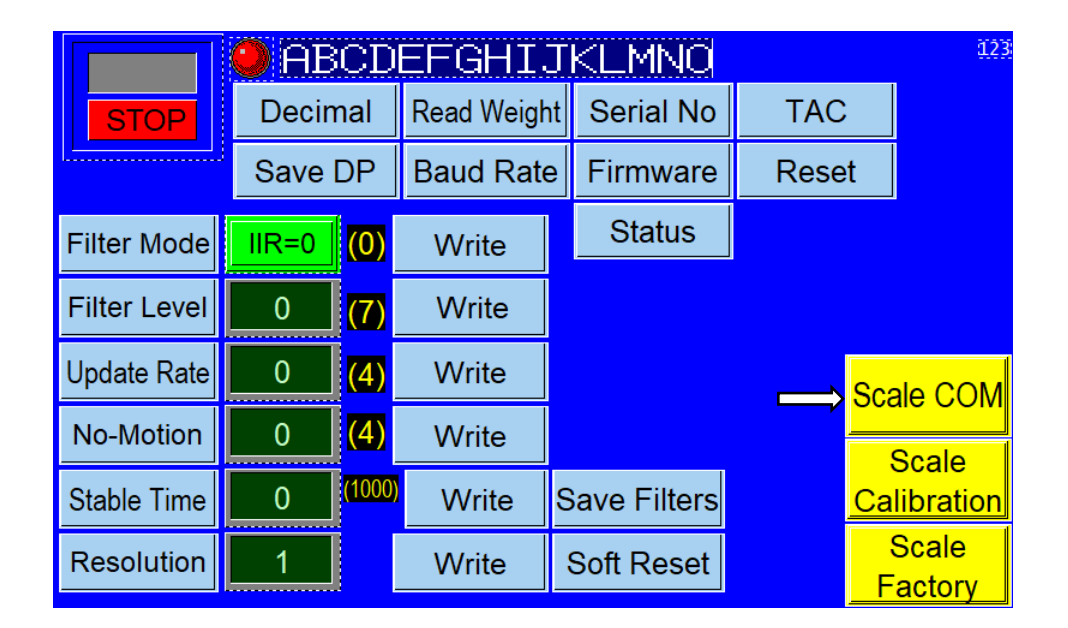

**The LED light should be Green on the Scale Comm Screen.**

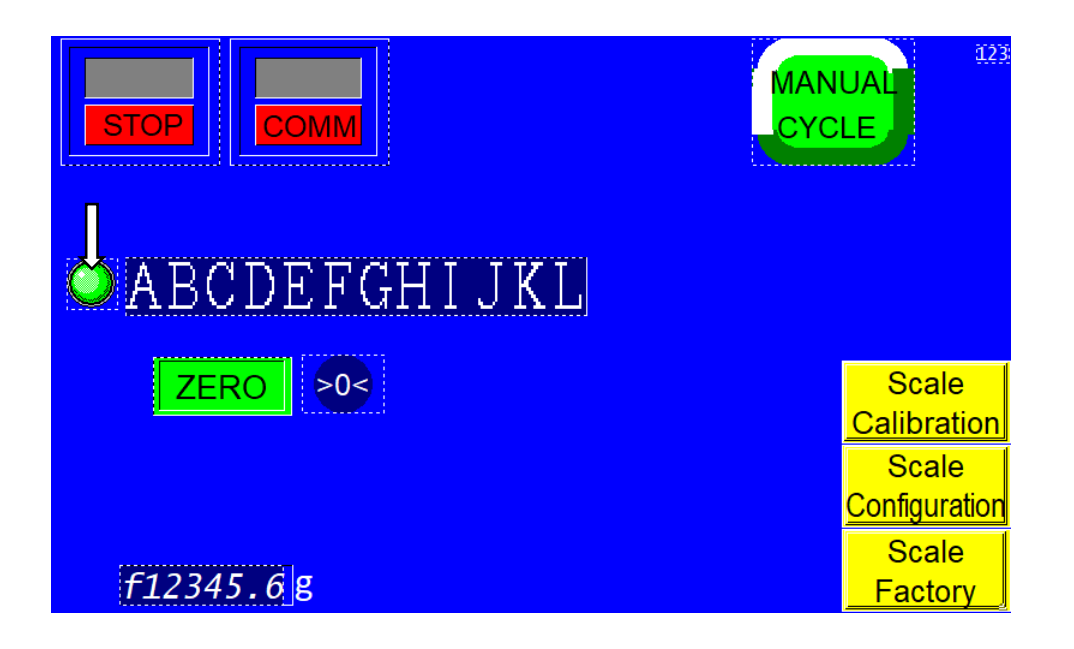

**If the LED light is not Green press the Red Stop Button and the Red Comm Button. The Red Stop Button should toggle to Green Start and the Red Comm Button should toggle to Green COMM. The LED light should light Green.**

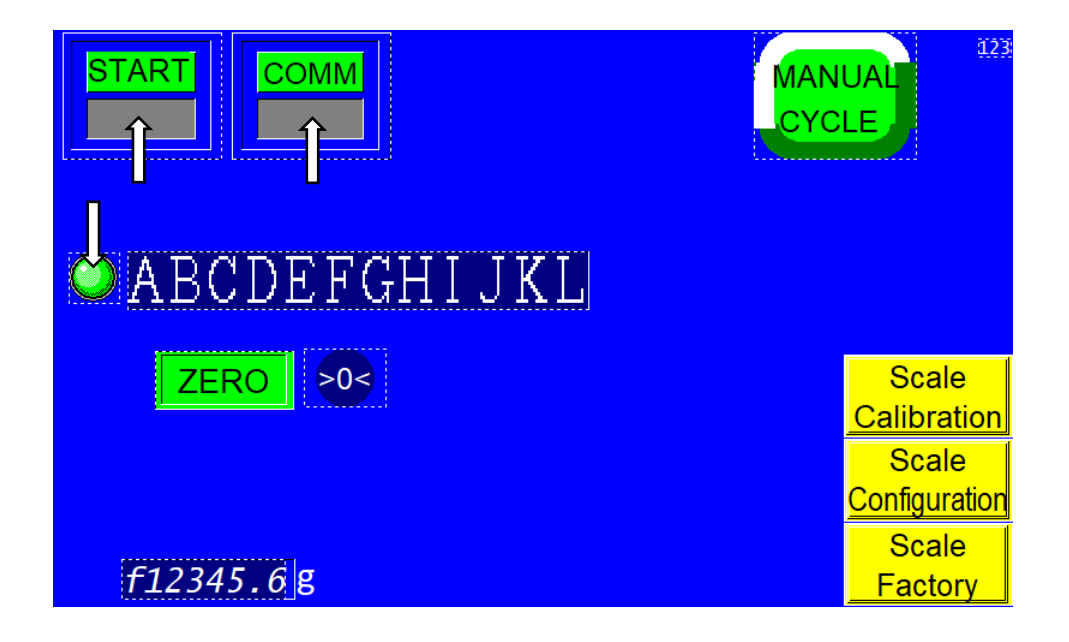

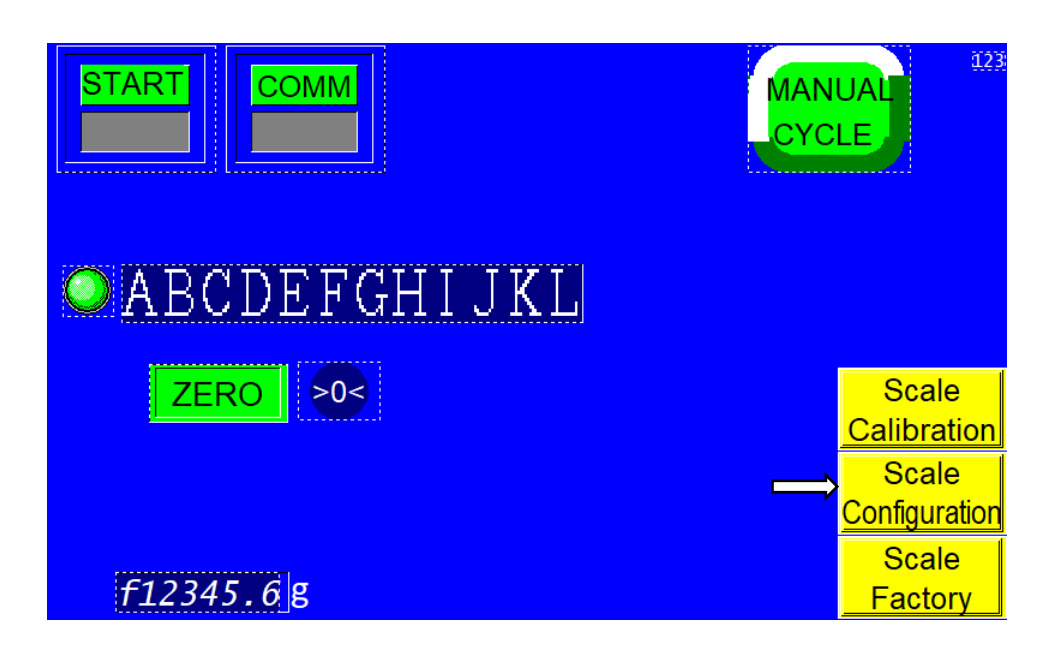

**Press the Yellow Scale Configuration Button.**

**In the Scale Configuration Screen there are here (3) columns; the First Column is the Read Column; the Second Column is the Set Column, and the Third Column is the Write Column.**

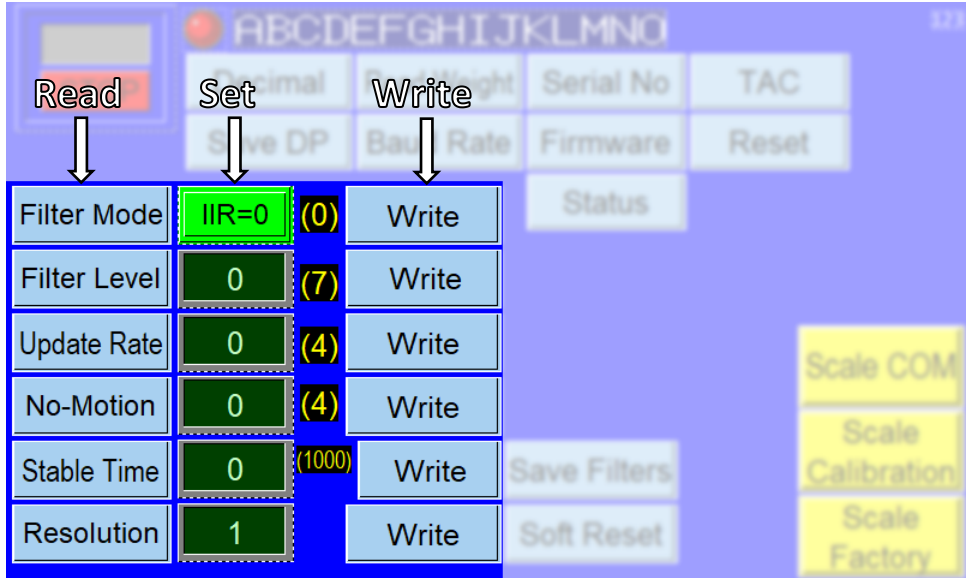

**Press the Filter Mode Button under the Read Column.**

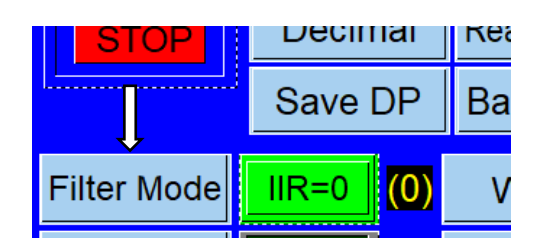

**The Value that is set in the program will be displayed in the Display Window.**

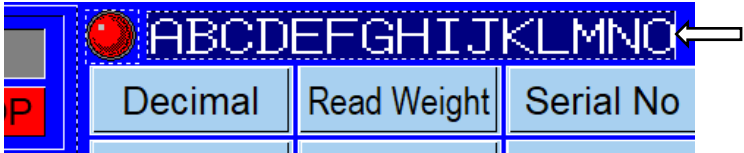

**Filter Mode should display IIR=0 or 0 as in the parentheses to the right of the Write Column.**

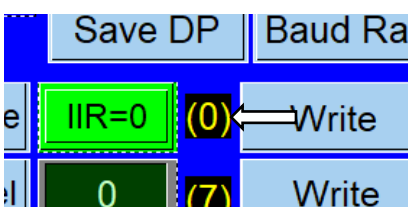

**If the Filter Mode value displayed is not IIR=0 or 0; use the Set Column (Middle Column) Button to adjust the value to IIR=0 or 0.**

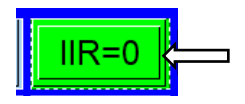

**After the Filter Mode value has been adjusted to IIR=0 or 0 press the Write FM Button under the Write Column.**

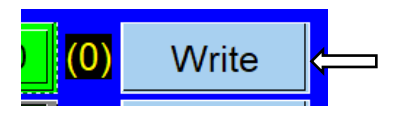

**Press the Blue Save Filters Button.**

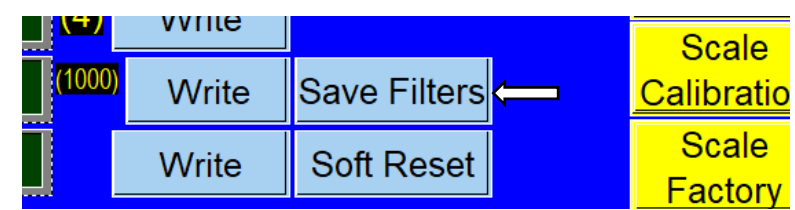

**To confirm that the new value has been saved into the program press the Filter Mode under the Read Column and the new value of IIR=0 or 0 should be displayed in the Display window.**

**Repeat the above steps for each Button under Scale Filter Set-Up.**

**The values for each button should be adjusted to match the value in the parentheses.**

**The Resolution Value is based on the digital Load Cell rating:**

**5kg to 10kg load cell would have a Resolution of 1 20kg load cell would have a Resolution of 2 40kg load cell would have a Resolution of 5**

**If the Resolution value was changed, the Scale will have to have the calibration procedure performed to save the change in value in the program.**

**NOTE: Pressing the Blue Save Filters Button will NOT save the Resolution new valve to the program.**

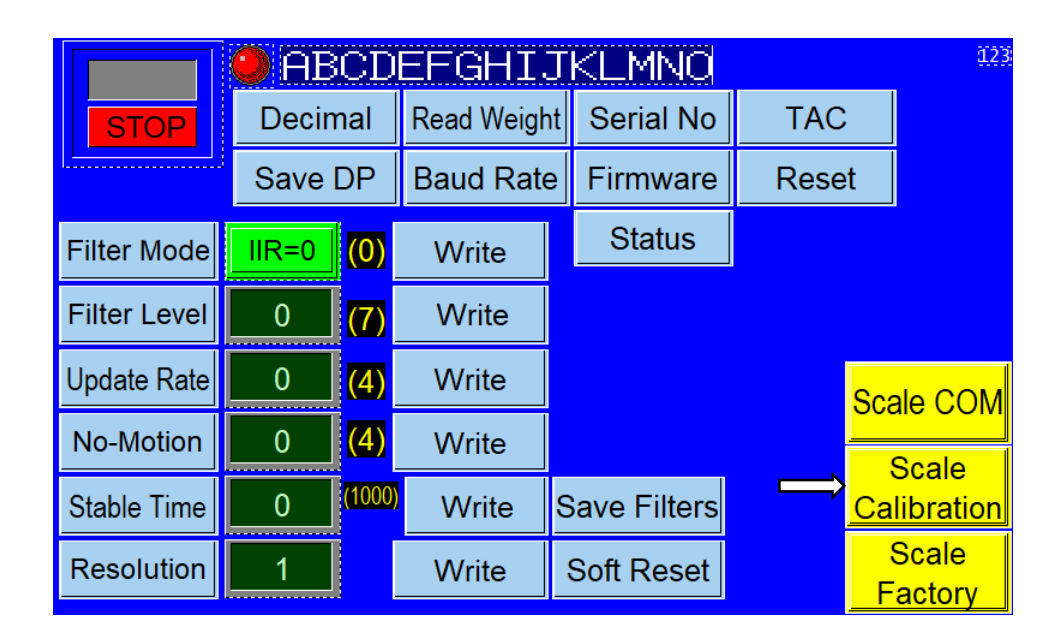

**Press The Yellow Scale Calibration Button**

### **To Start the Calibration process, press the Green Start Calibration. Follow the prompts in the display window. They are as follows:**

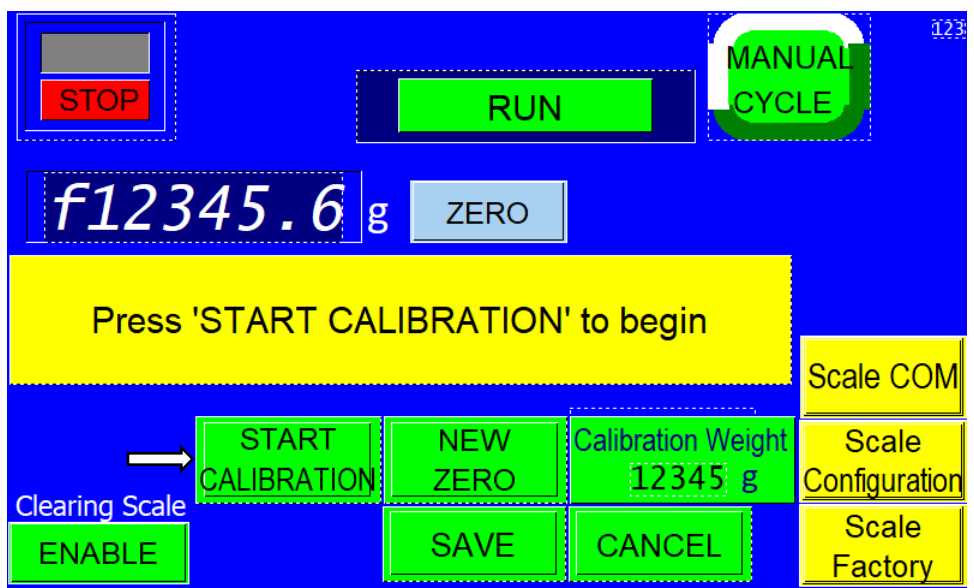

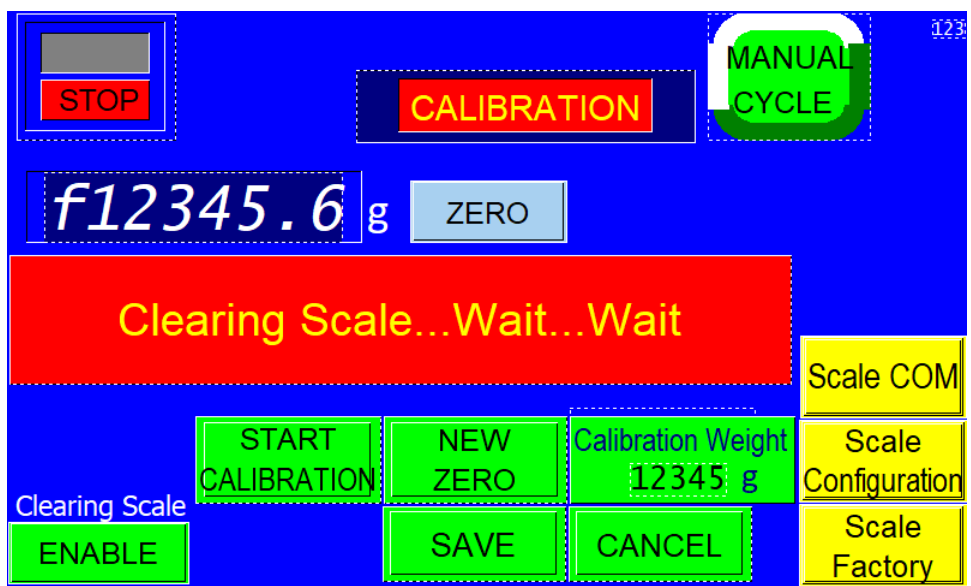

#### **Press the Green New Zero Button when prompted.**

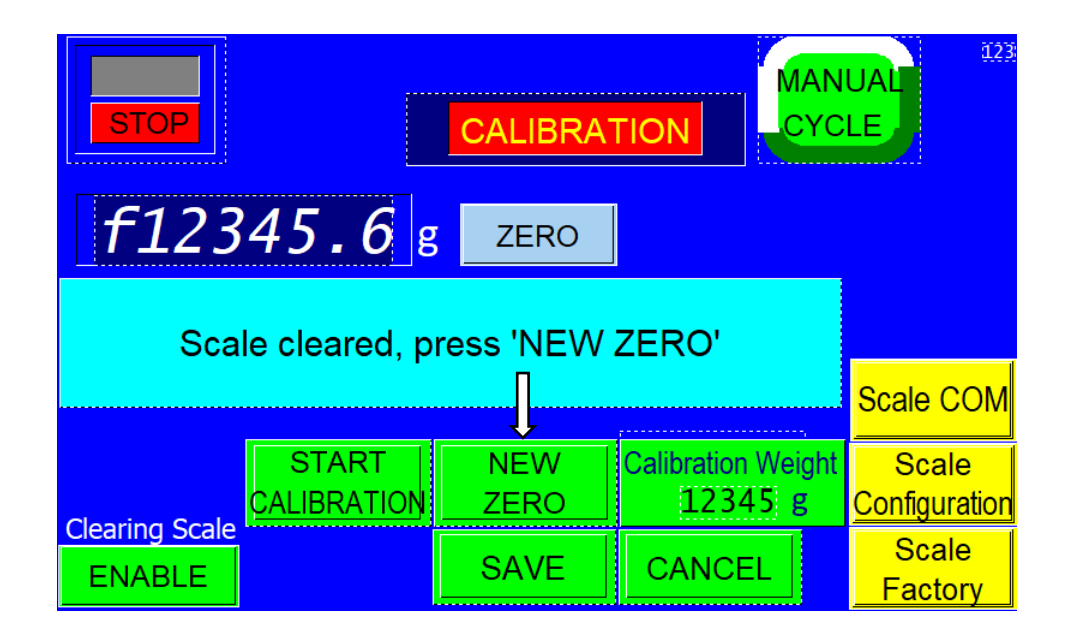

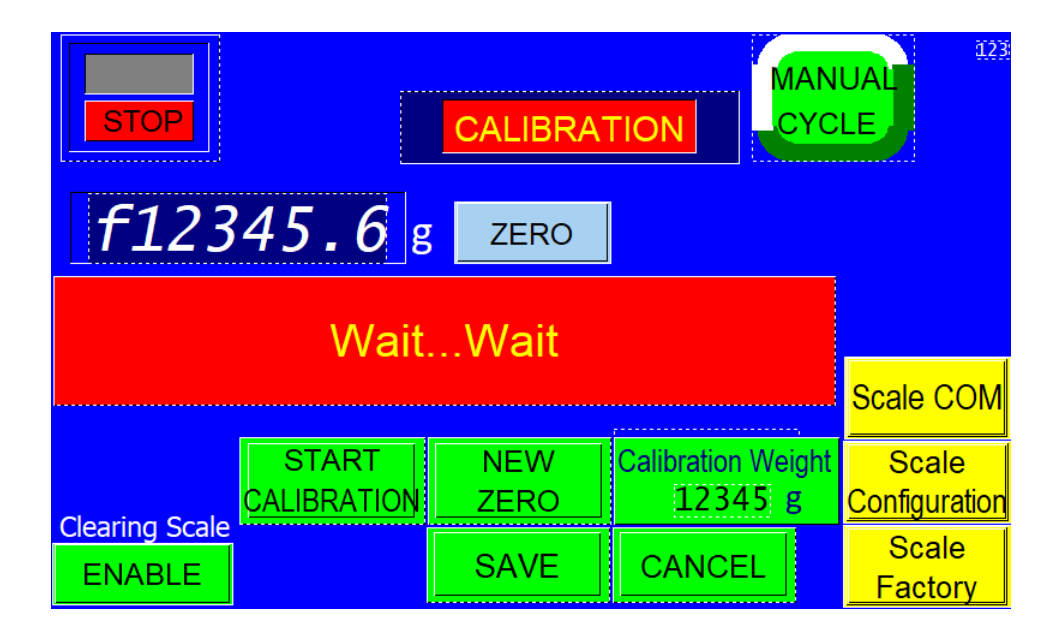

**Place a Calibration Weight on Scale, Touch Calibration Weight Button when prompted.**

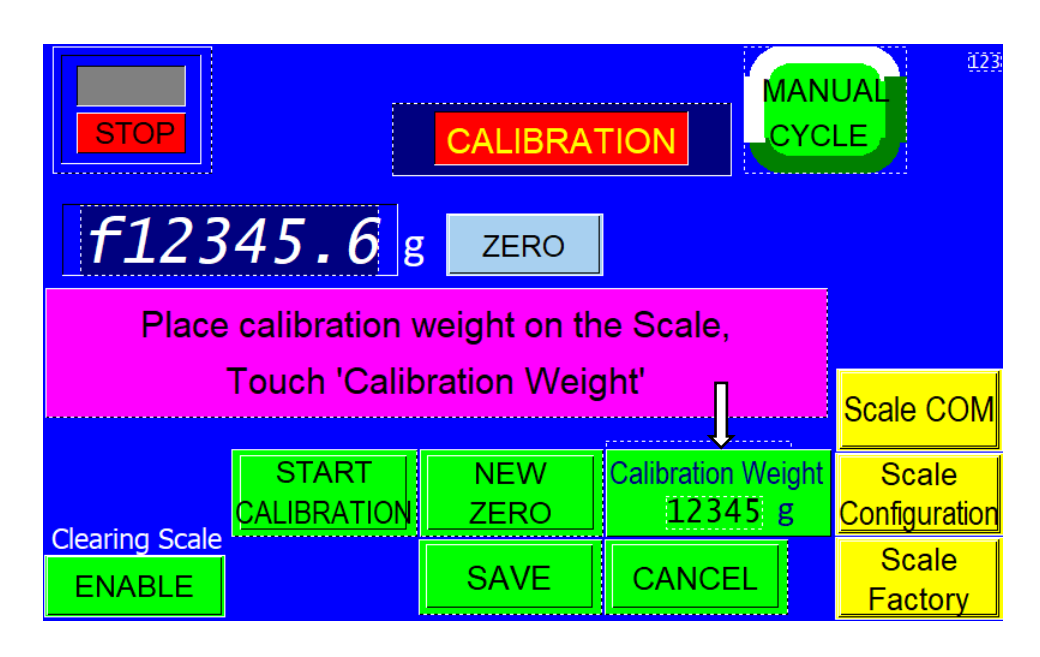

**Enter Calibration Weight on Keypad and press Enter on Keypad. The weight displayed should equal the calibration weight.**

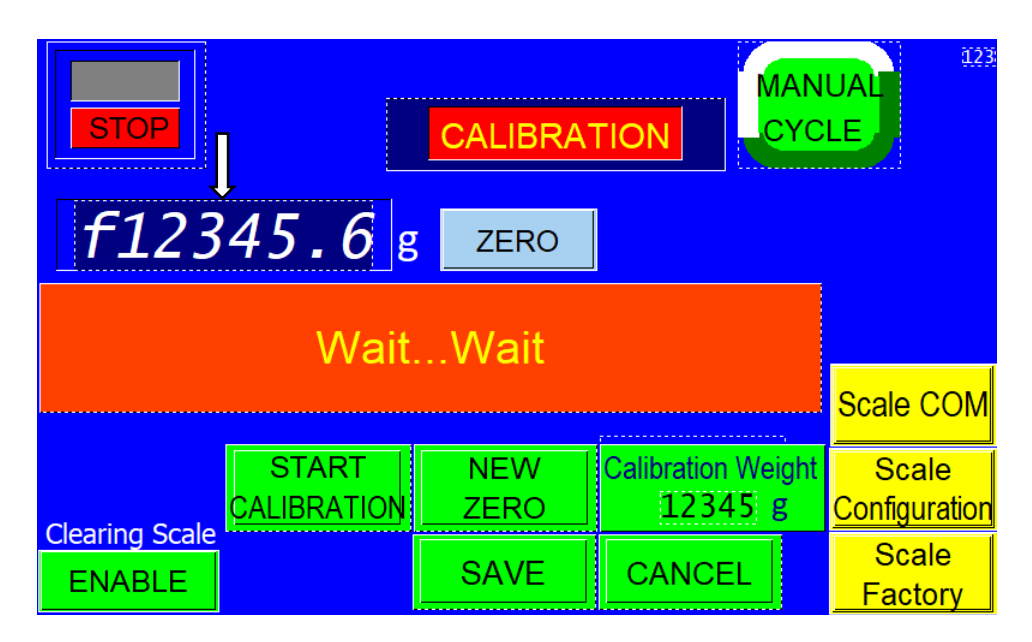

#### **If the weight displayed is correct, press the Green Save Button. If it is incorrect, press Cancel to restart the calibration.**

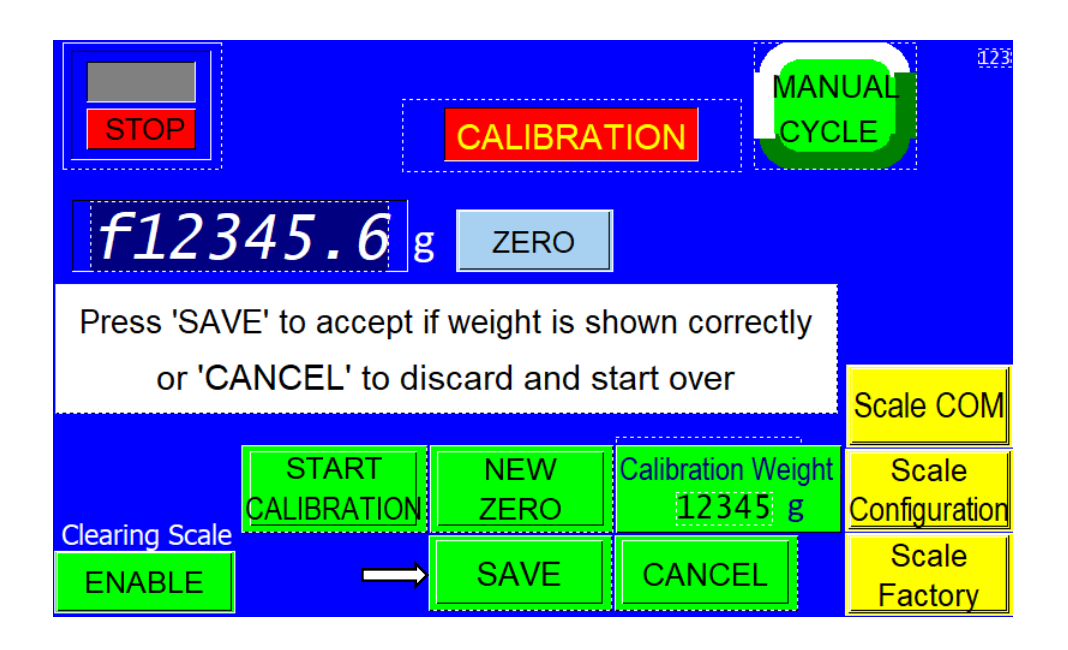

**The Scale has now been calibrated and the Resolution Saved.**